# AIR, nuova interfaccia:

## Cosa cambia per il docente/ricercatore nel desktop prodotti

#### ाताड Home Sfoolia  $\sqrt{\phantom{a}}$ Q IT . O E A SEI IN: VISIONE PERSONALE . ADMINISTRATOR CINECA O RIS / I miei prodotti bozze 1 pubblicazioni in validazione 55 pubblicazioni validate 39 pubblicazioni da riconoscere 0 riconoscimenti da validare 0 pubblicazioni in bozza esporta metadati · Visualizza 10 element Cerca: ultima modifica Riepilogo Tue Mar 08 1.1 Articolo in rivista 20200 ee-11:46:29 CET 2022 Resp. del dato:

### **Nuova interfaccia desktop prodotti**

L'area di lavoro del docente/ricercatore (desktop prodotti) è ora suddivisa in 5 tab:

**Tab bozze:** nuovo tab dove sono presenti tutti i prodotti in stato bozza che devono essere completati.

**Tab pubblicazioni in validazione**: nuovo tab dove sono presenti tutti i prodotti completati, in stato definitivo, sincronizzati con login miur ma che devono ancora essere sottoposti al controllo e alla validazione da parte dei validatori di ateneo.

**Tab pubblicazioni validate:** nuovo tab dove sono presenti tutti i prodotti completati, in stato definitivo, sincronizzati con login miur e che sono stati validati dai validatori di ateneo (questi prodotti vengono reinviati su login miur dopo validazione).

**Tab pubblicazioni da riconoscere:** stesso tab presente nella vecchia interfaccia dove sono indicati i prodotti che il sistema attribuisce al docente/ricercatore. Come prima nel menu **azioni** si può indicare se si tratta di una omonimia o se si è veramente uno degli autori della pubblicazione.

**Tab riconoscimenti da validare**: stesso tab presente nella vecchia interfaccia dove è possibile procedere a validare i riconoscimenti altrui sulle proprie pubblicazioni.

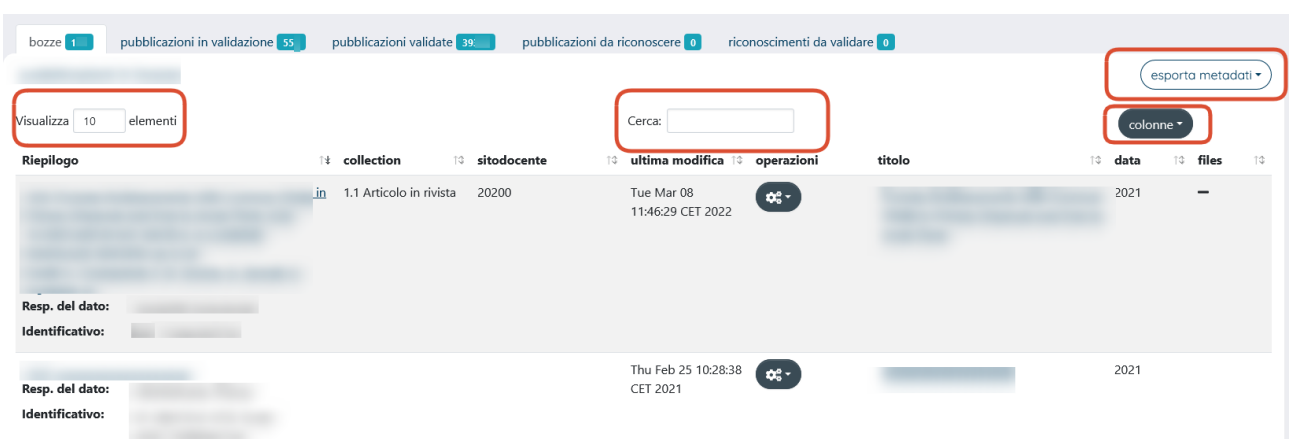

# Bottoni al di sopra della tabella dei risultati nella nuova interfaccia

**Visualizza**: presente anche nella precedente interfaccia (bottone **Mostra**), consente di visualizzare il numero di prodotti per pagina. Si va da un minimo di 10 a un massimo di 100.

**Cerca**: presente anche nella precedente interfaccia, consente di ricercare una parola o un prodotto all'interno del tab in cui si è collocati.

**Esporta metadati**: presente anche nella precedente interfaccia, consente l'esportazione dei risultati in tabella nei seguenti formati:

### **Ris, Endnote, BibteX, excel, RefWorks**

**Colonne:** menù a tendina presente anche nella precedente interfaccia, consente di personalizzare la tabella riassuntiva aggiungendo o togliendo le colonne previste all'interno del menù.

**Nota bene**: *Il bottone col simbolo del refresh, quello con il simbolo dell'imbuto (che consentiva di filtrare per tipologia e stato prodotto) e la voce carica nuova visualizzazione non sono più presenti nella nuova interfaccia di AIR.*

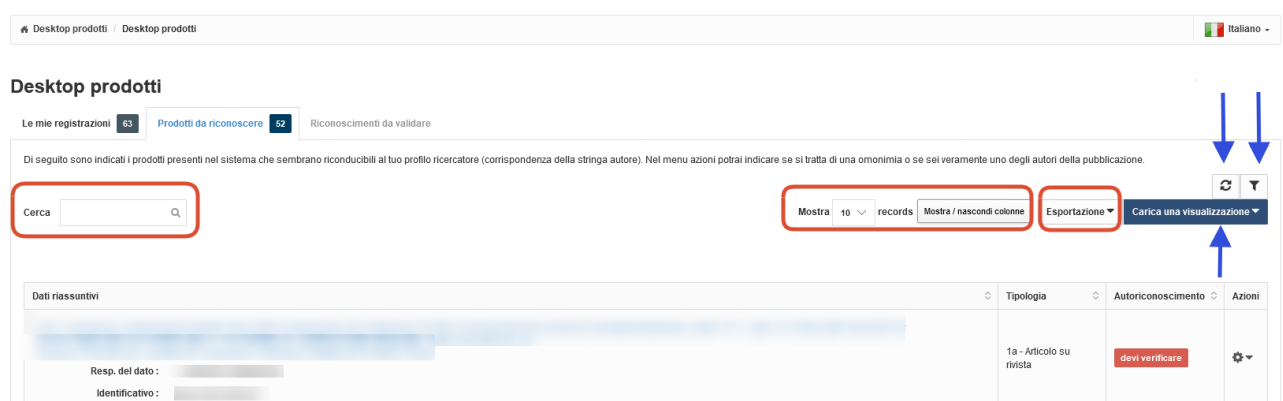

# Cosa cambia nell'inserimento di un nuovo prodotto per il docente/ricercatore nella nuova interfaccia

### **Step caricamento allegati**:

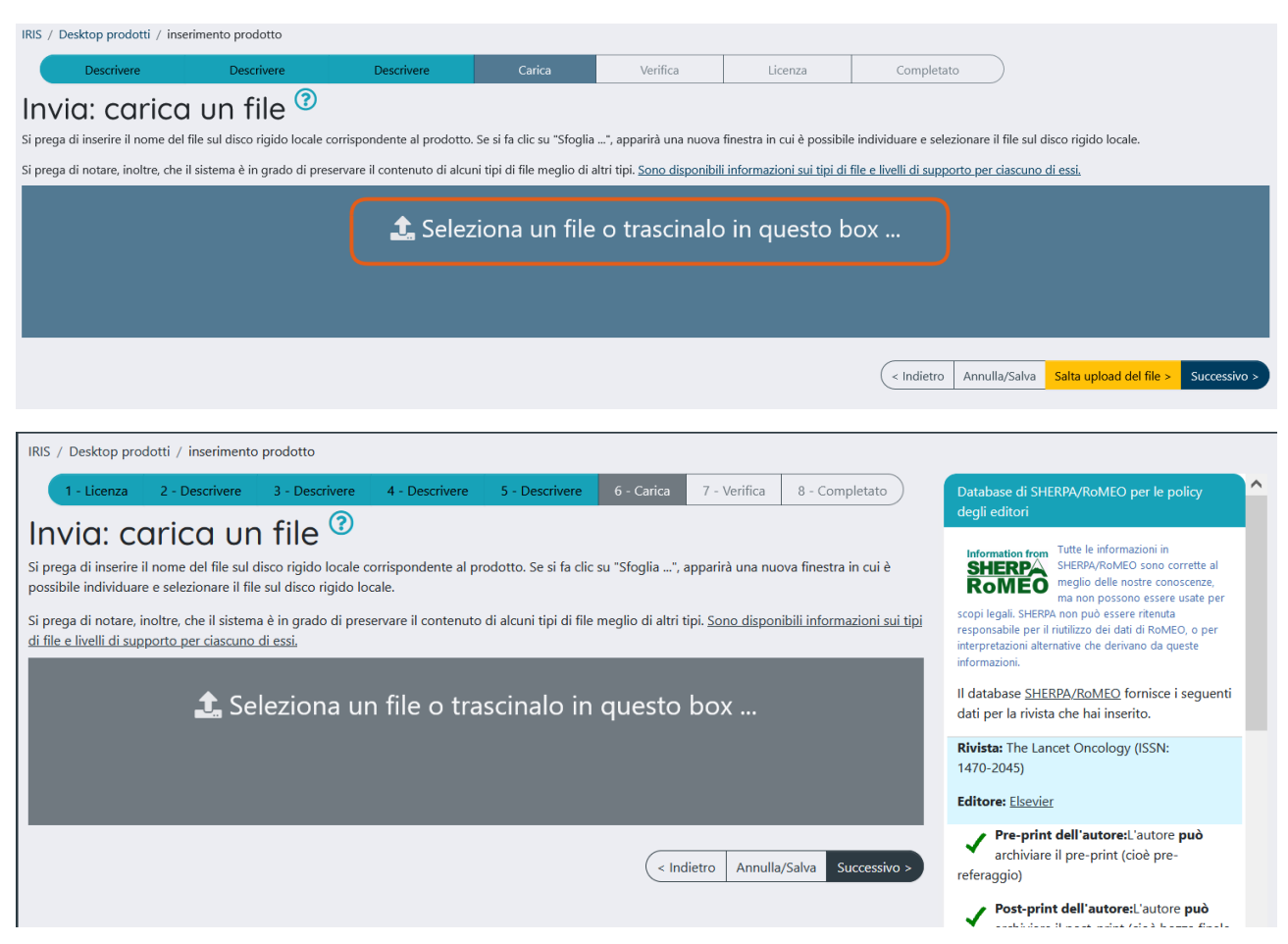

Allo step del caricamento allegati l'utente può aggiungere il file da allegare andando a cliccare sulla voce **Seleziona un file o trascinalo in questo box** (usando il drag and drop).

Una volta scelto il file il sistema mostrerà una barra di colore verde e indicherà che il file è in caricamento.

Subito dopo verrà visualizzato il nome del file caricato e si potrà procedere con la compilazione dei campi:

*Tipologia, Impostazioni di accesso, trasferimento sito docente (sì/no)*.

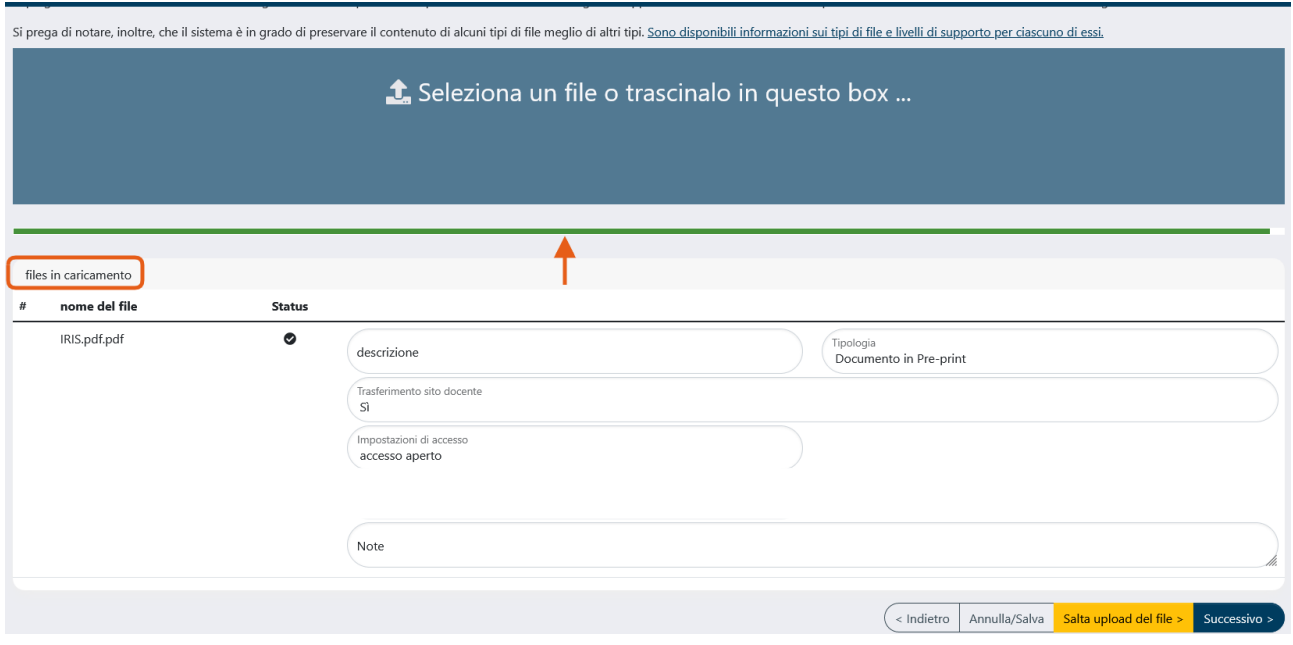

# Visualizzazione dettaglio scheda prodotto nella nuova interfaccia

Entrando nel dettaglio della pubblicazione, nella parte in alto è presente la pulsantiera con i bottoni a disposizione dell'utente:

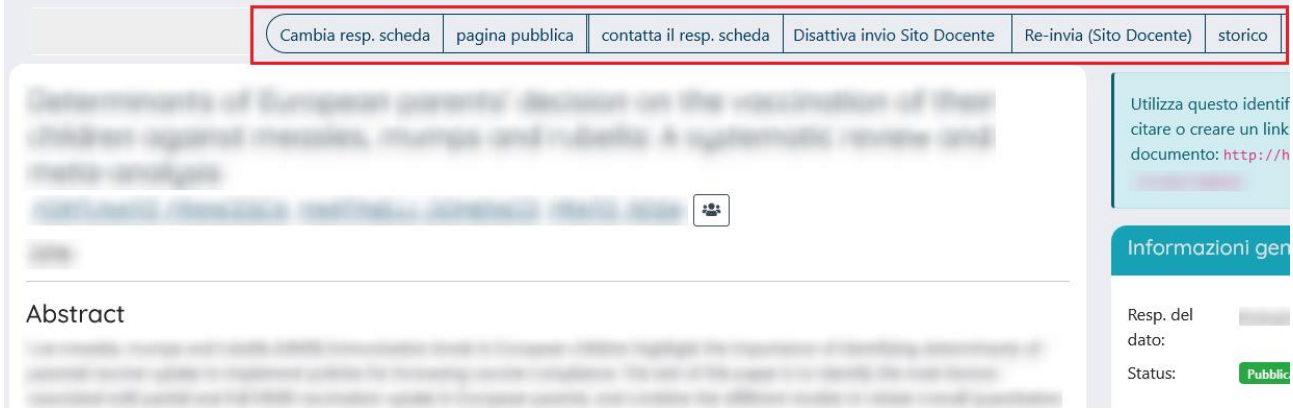

**Cambia responsabile scheda:** azione che consente il cambio del responsabile del dato o della scheda (l'utente a cui viene affidata la gestione della scheda prodotto o che lo inserisce per primo all'interno dell'archivio e che si occupa di effettuare il riconoscimento degli autori, di eseguire modifiche sul prodotto).

**Pagina pubblica:** azione che consente di vedere la visualizzazione del prodotto sulla home page (portale pubblico) dell'archivio istituzionale.

**Riapri:** azione che consente di riportare in stato "riaperto" il prodotto ed effettuare le integrazioni.

**Contatta responsabile scheda:** azione che consente di inviare una mail al responsabile della scheda.

**Disattiva Invio sito Docente**: azione che consente di disattivare la sincronizzazione del prodotto verso LoginMiur.

**Re-invia (sito docente):** azione che permette di inviare nuovamente il prodotto al sito docente.

**Storico:** bottone che consente all'utente di visionare tutte le operazioni compiute sulla pubblicazione sin dal suo primo inserimento.

Nella parte centrale della pagina è possibile visualizzare il layout della scheda prodotto suddiviso in:

**Scheda breve**

**Scheda completa**

**Scheda completa DC**

La parte in alto del layout resta identica per tutte e tre le visualizzazioni di scheda e mostra, nell'ordine:

### **Titolo della pubblicazione**

**Nome degli autori**

**Anno di pubblicazione**

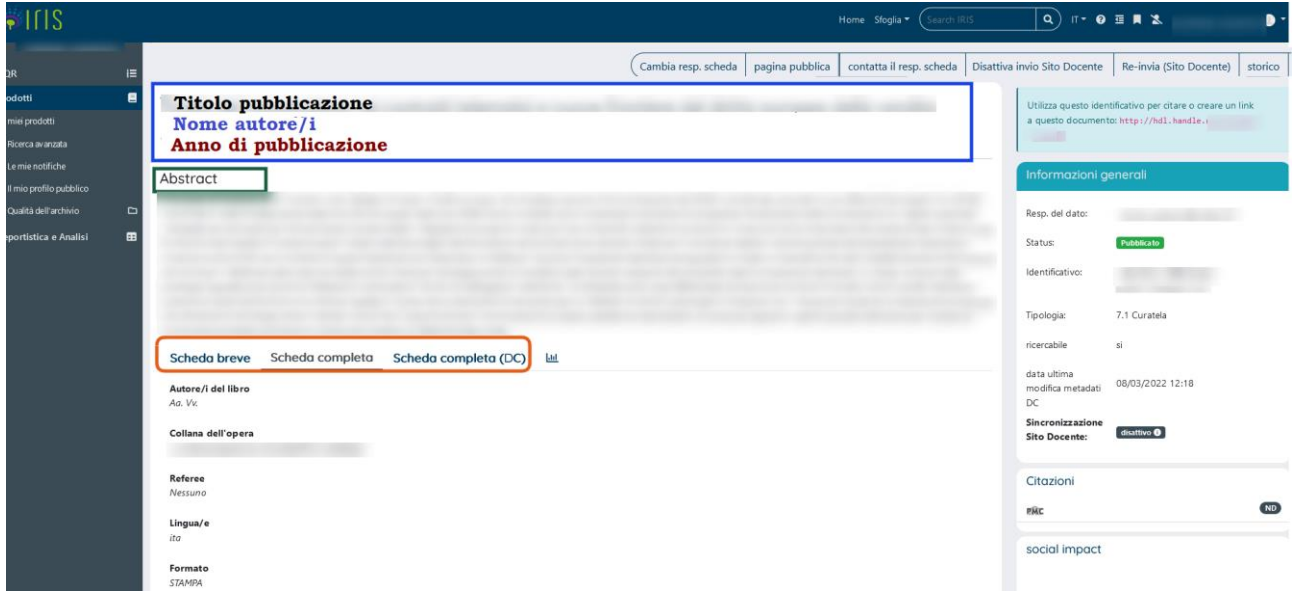

Al centro è collocato l'Abstract della pubblicazione.

In basso sono presenti le tre opzioni di scheda. La **scheda breve** mostra solitamente i metadati più salienti del prodotto.

Per visionare invece i restanti metadati è preferibile scegliere la visualizzazione in **scheda completa**.

La novità introdotta nella nuova interfaccia riguarda la **scheda completa (DC)**: si tratta di una scheda che presenta tutti i campi disponibili nel formato Dublin Core (ad esempio *dc.authority.anceseri*e equivale al metadato **serie/collana** oppure *dc.date.issued* equivale alla data **(anno) di pubblicazione**) e ai fini dell'inserimento dei dati può essere trascurata; nel portale pubblico di AIR questa scheda non è proprio visibile.

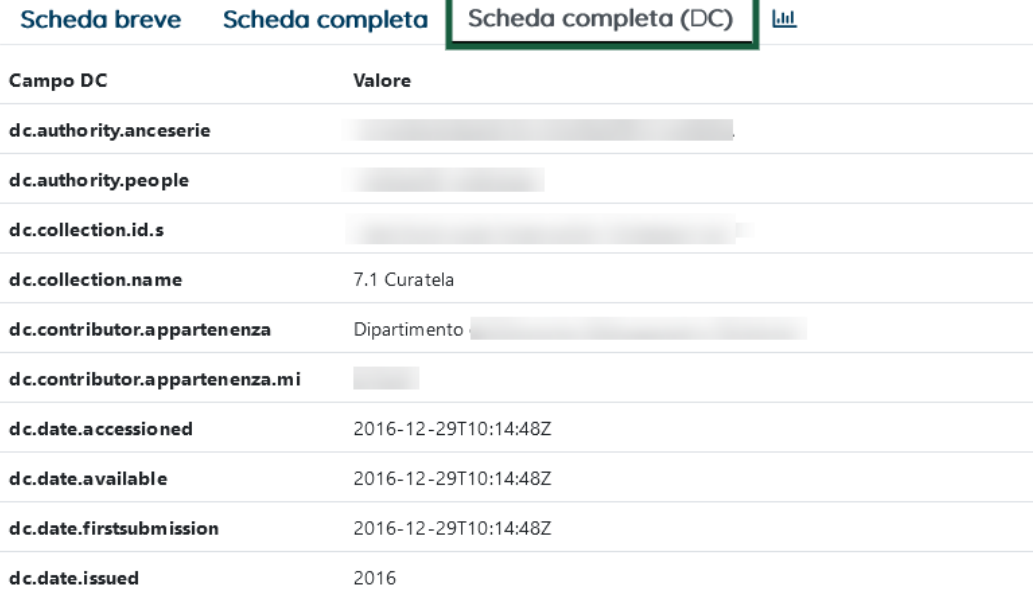

# Tool Qualità archivio- identificativi

Nella nuova interfaccia nel tool **qualità archivio-identificativi** è stato inserito il filtro sul campo **FONTE**. Il default è SCOPUS e quindi il sistema, in apertura di pagina, mostra, tra i risultati di ricerca, solo i record relativi a Scopus. Se si vuole effettuare la ricerca su WOS occorre selezionare dal menù la voce apposita.

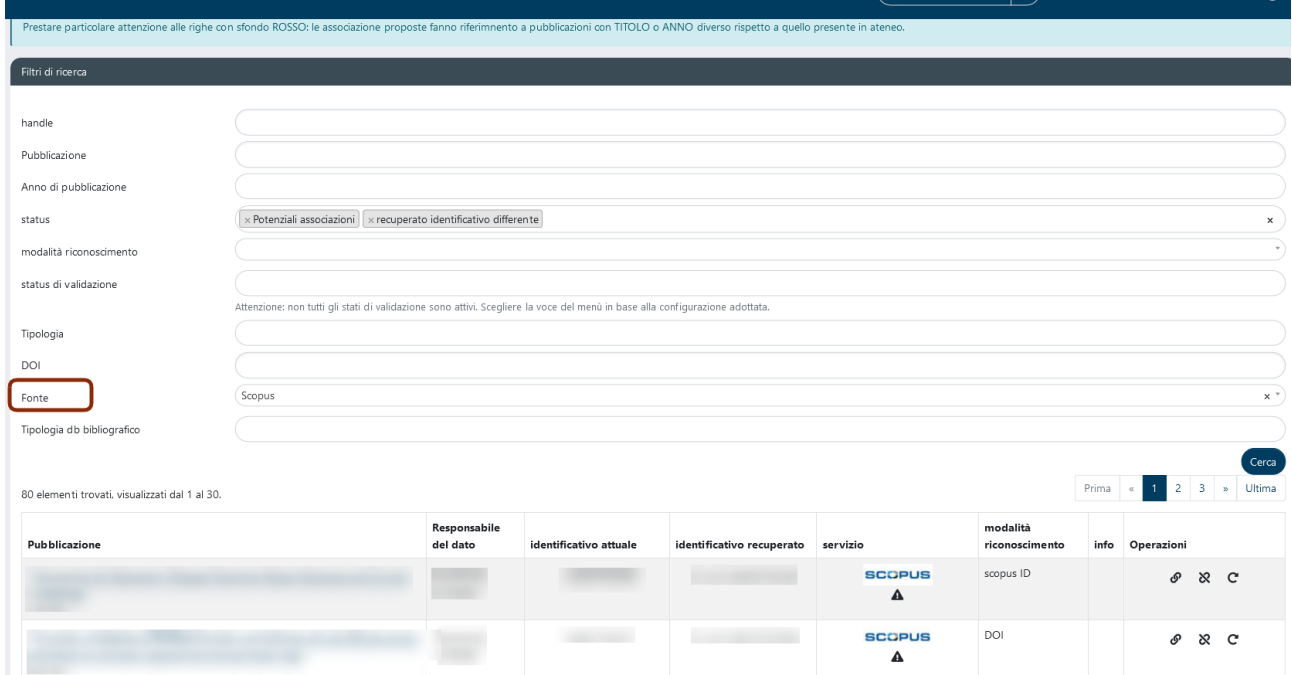

Tutte le altre funzioni a disposizione del docente/ricercatore presenti nel menù di sinistra della sua area di lavoro sono rimaste invariate.

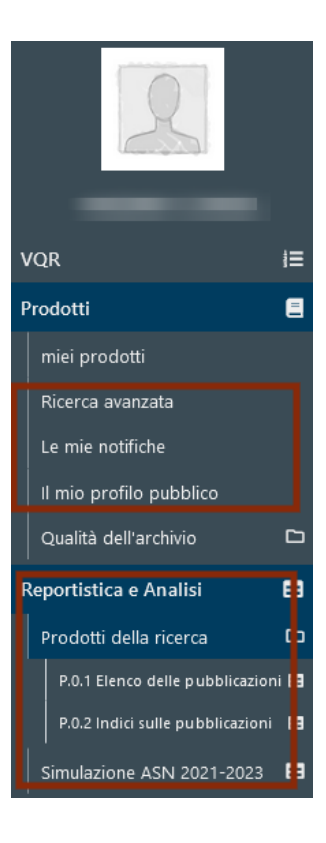